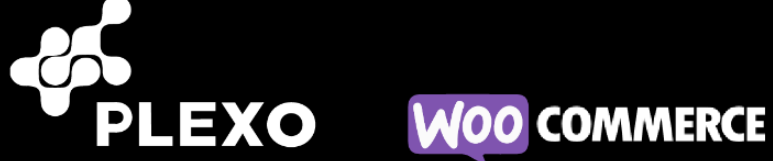

Manual de Instalación y Configuración Plugin WooCommerce

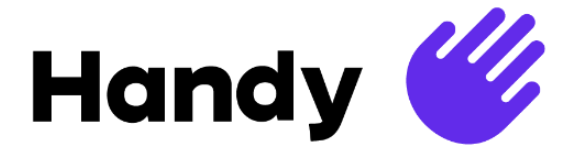

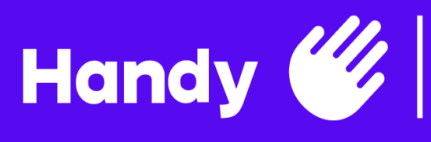

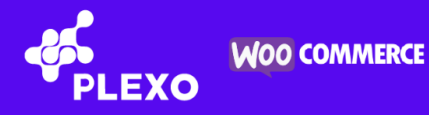

# **Índice**

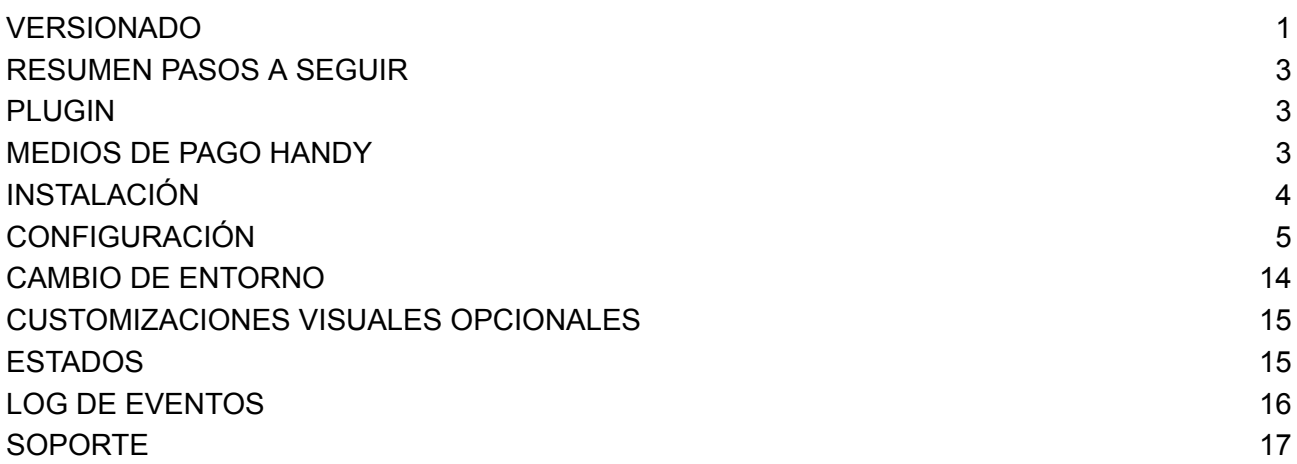

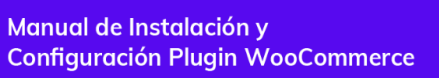

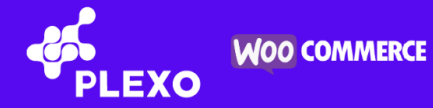

### <span id="page-2-0"></span>**VERSIONADO**

Handy (

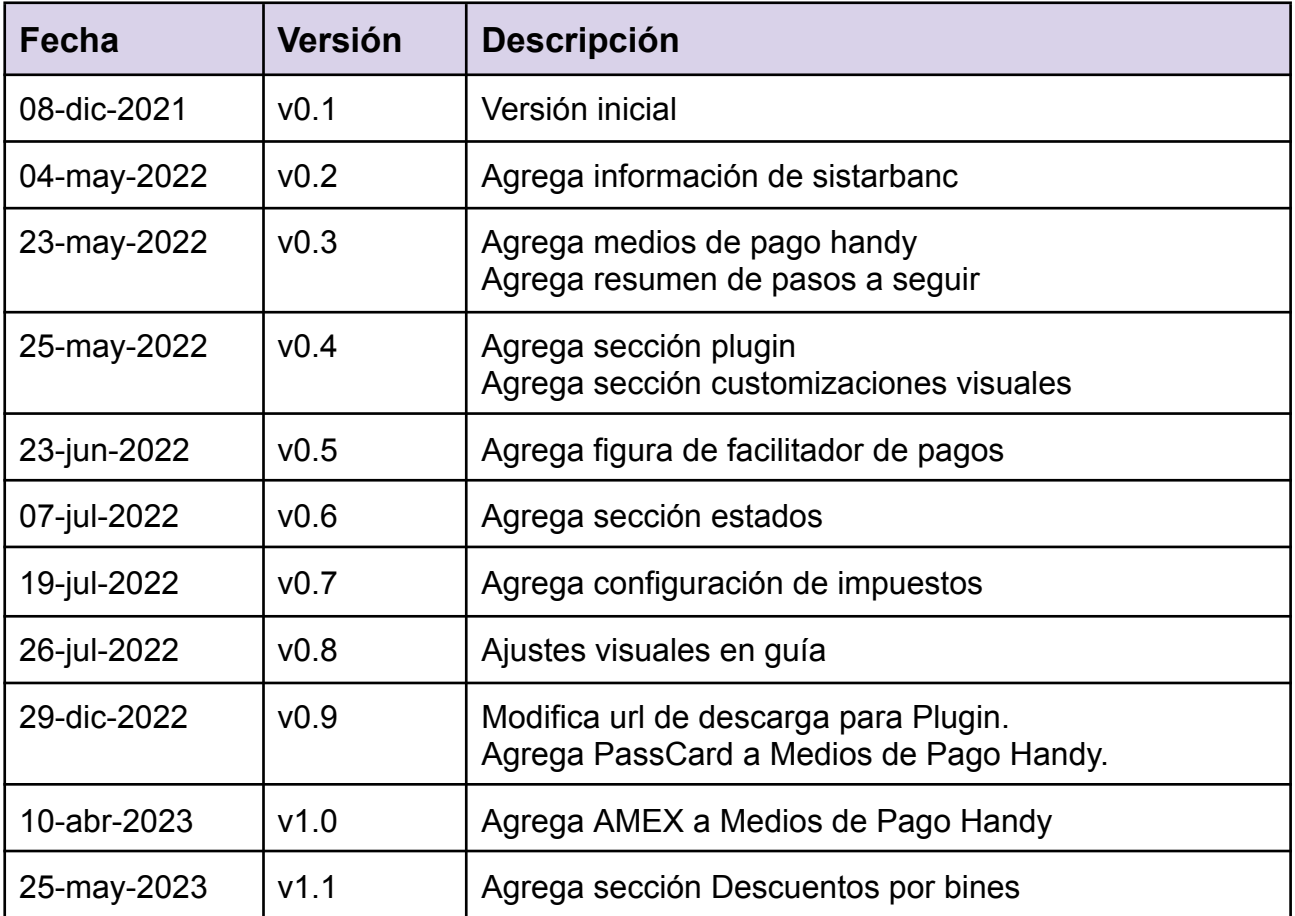

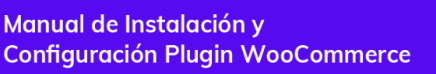

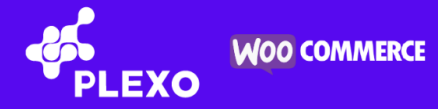

### <span id="page-3-0"></span>❖ **RESUMEN PASOS A SEGUIR**

A continuación se deja un resumen de los pasos a seguir para poder completar la integración de Woocommerce con Handy:

- ❖ Handy envía guías de integración con Woocommerce, certificados y número de comercio (Payment facilitator Commerce ID) para el ambiente de testing.
- ❖ El usuario sigue los pasos de las secciones "Instalación" y "Configuración" del plugin con sus medios de pago y realiza pruebas en este ambiente.
- ❖ El usuario solicita credenciales de producción.
- ❖ Handy envía credenciales y número de comercio (Payment facilitator Commerce ID) de producción.
- ❖ El usuario sigue los pasos de la sección "Cambio de entorno" y avisa a Handy al terminar integración.

### <span id="page-3-1"></span>❖ **PLUGIN**

Handy **W** 

Para descargar el zip del plugin v2.1.1 qué se debe importar, se debe descargar de la siguiente url: <https://goo.su/NIvPxIT>

### <span id="page-3-2"></span>❖ **MEDIOS DE PAGO HANDY**

Los medios de pago que Handy provee son:

- ❖ Visa
- ❖ Mastercard
- ❖ Oca
- ❖ Cabal
- ❖ Edenred (solo si es restaurante)
- ❖ Anda
- ❖ Club del Este
- ❖ Sistarbanc (Itaú, Brou, Bandes, BBVA, Scotiabank)
- ❖ Redpagos
- ❖ PassCard (Rubro no alimentación)
- ❖ AMEX (Rubro no alimentación)

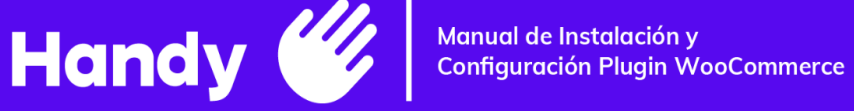

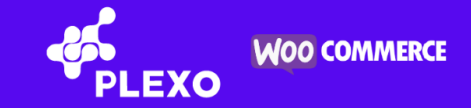

## <span id="page-4-0"></span>❖ **INSTALACIÓN**

1. En el escritorio de administrador de WordPress acceder al menú **"Plugins"** y hacer clic en **"Añadir nuevo"**.

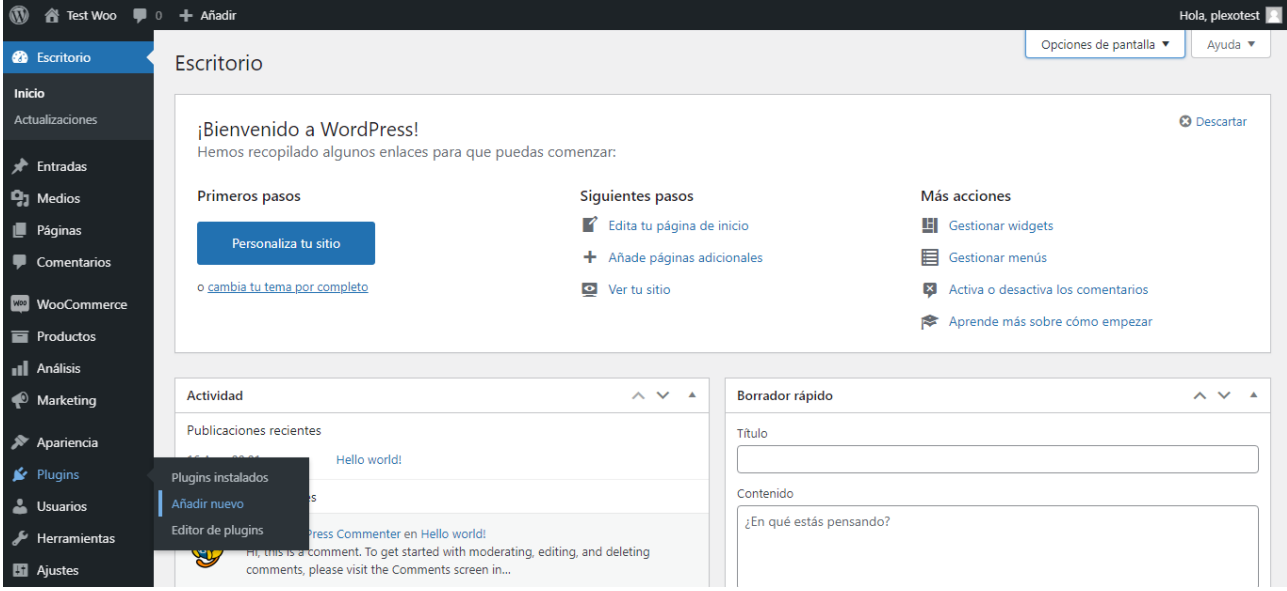

2. Luego seleccionar la opción **"Subir plugin"** y elegir el archivo .zip que contiene el plugin de PLEXO para WooCommerce. Presionar el botón **"Instalar ahora"**.

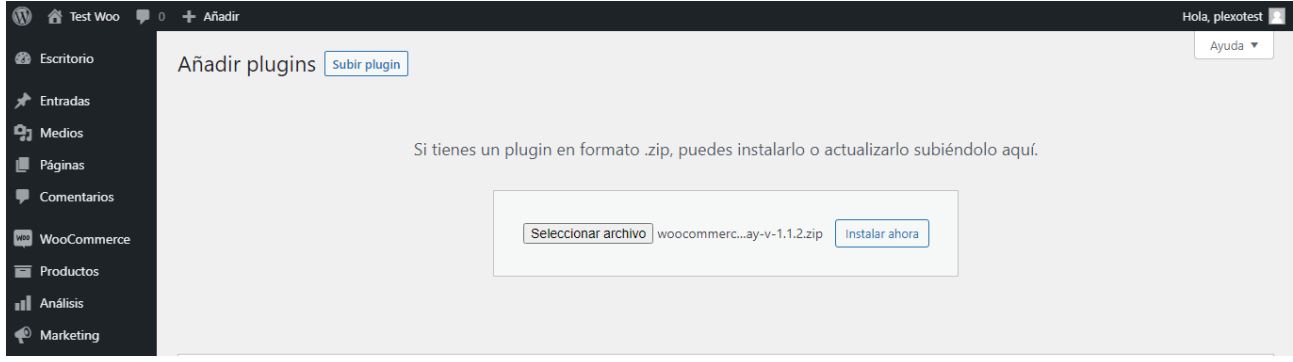

3. Por último, activar el plugin de PLEXO que se acaba de instalar.

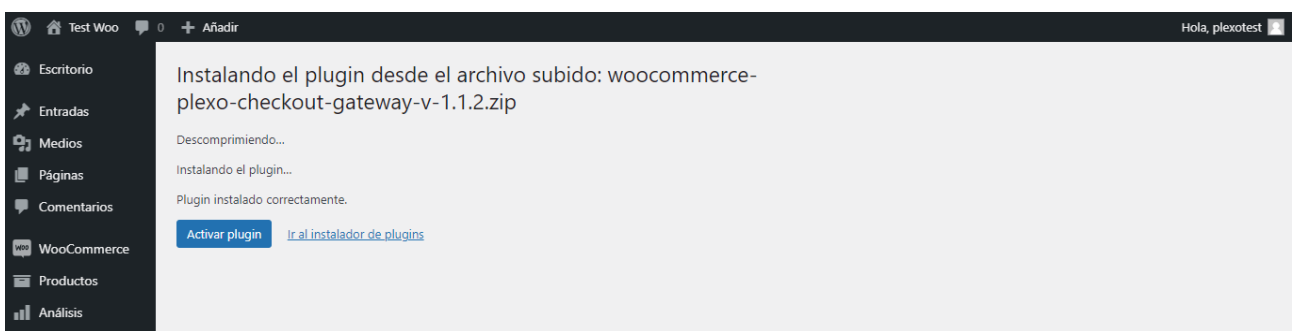

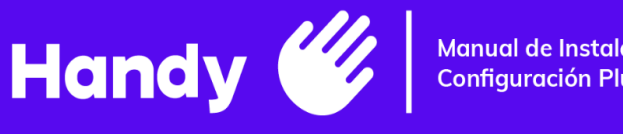

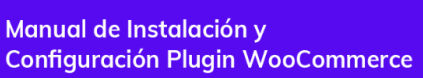

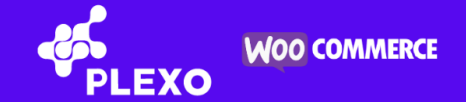

## <span id="page-5-0"></span>❖ **CONFIGURACIÓN**

4. Seleccionar en el menú de WooCommerce la opción **"Ajustes"**.

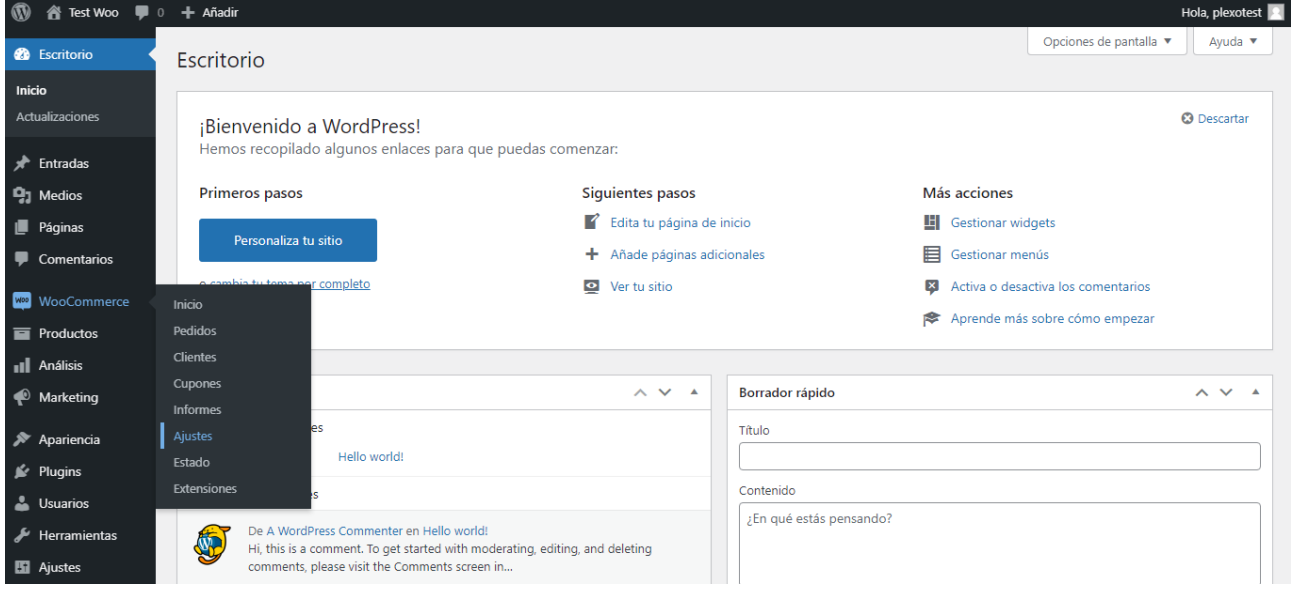

5. Ingresar a la pestaña **"Pagos"**, en los Métodos de pago hacer clic en **"Gestionar"** para el Método **"Plexo Checkout"**.

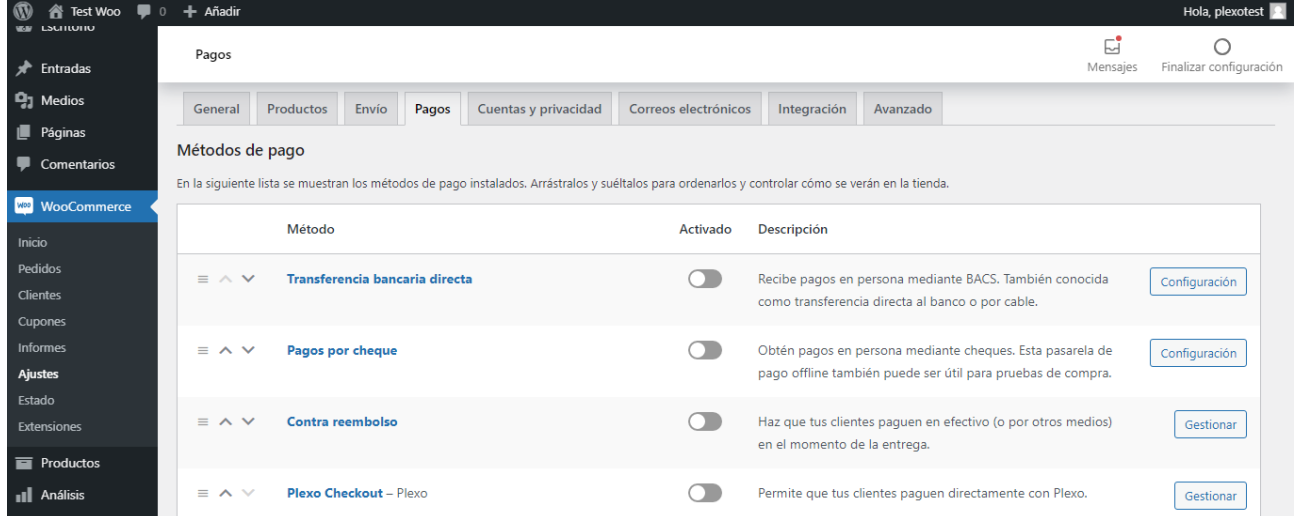

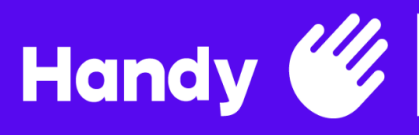

Manual de Instalación y **Configuración Plugin WooCommerce** 

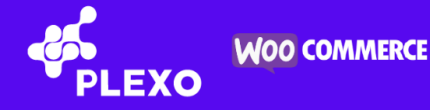

- 6. La primera pantalla permite especificar datos básicos del plugin:
	- 6.1. Si PLEXO se mostrará como opción de pago a los usuarios o no (debe estar chequeado el campo "Habilitar Checkout con Plexo" para poder utilizar este plugin).
	- 6.2. "Entorno": PLEXO permite configurar un entorno de prueba (Sandbox) cuyo certificado difiere del certificado de producción. Si ya estás listo para vender, utiliza el entorno de Producción.
	- 6.3. Personalizar los textos que aparecen en el checkout, Título del método de pago, Descripción y del botón de compra.
	- 6.4. Ley de inclusión financiera que aplica. En este caso la tienda deberá especificar qué ley aplica o si no aplica ninguna. Se permite elegir entre las siguientes opciones:
		- 6.4.1. Si no es consumidor final, no aplica.
		- 6.4.2. Si es restaurante o vende comida elaborada, 17934.
		- 6.4.3. Caso contrario, 19210.

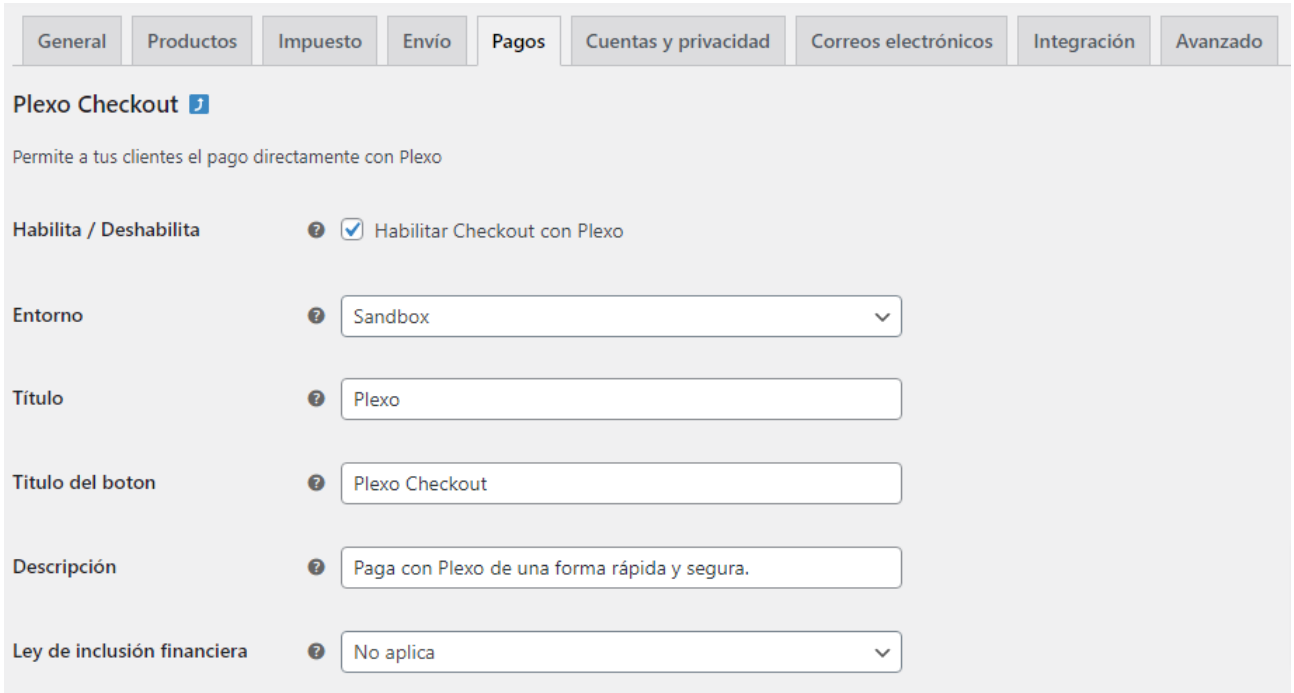

- 7. La conexión de su sitio con PLEXO es un proceso de identificación y validación que garantiza transacciones seguras para sus usuarios. El proceso comienza con la decodificación del certificado de seguridad único de cada cliente. Este certificado deberá ser solicitado al equipo de Handy a [integraciones@handy.uy](mailto:integraciones@handy.uy) tanto para el entorno de pruebas como el de producción.
	- 7.1. Completar el campo PFX Passphrase con la contraseña enviada por el equipo de Handy.
	- 7.2. Seleccionar desde su ordenador el certificado. Éste será un archivo con extensión .pfx enviado por el equipo de Handy.

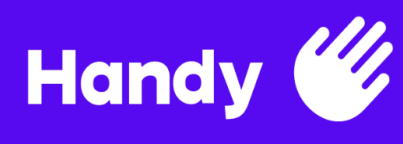

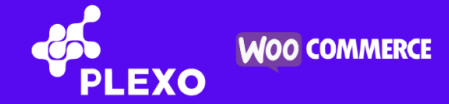

7.3. Hacer clic en "Guardar".

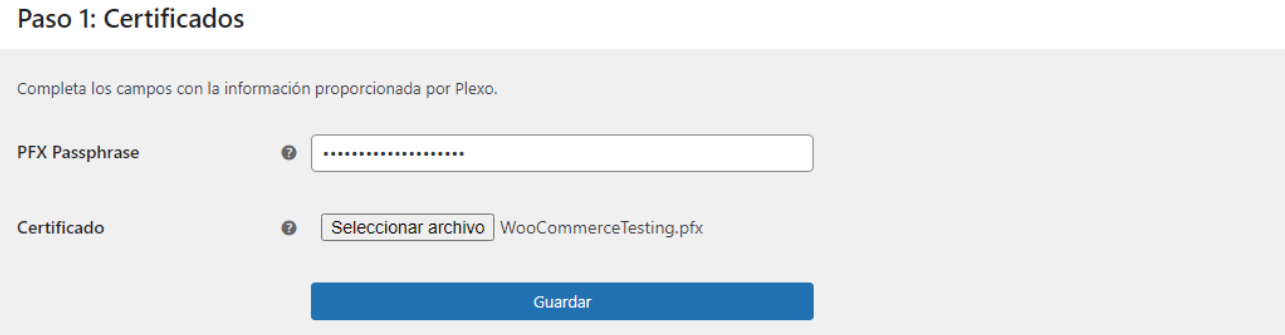

8. El sistema le indicará con un mensaje cuál fue el resultado de la decodificación. En caso de error, verá un mensaje informándolo. Verificar su PFX Passphrase y el Certificado.

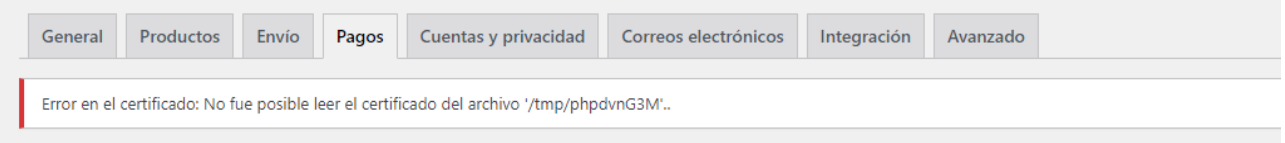

9. En caso de haber decodificado y verificado el certificado de seguridad, el sistema le solicitará su identificador de comercio. Este es el nombre bajo el cual su comercio está asociado en PLEXO. Completar el campo Nombre de comercio y hacer clic en **"Guardar"**.

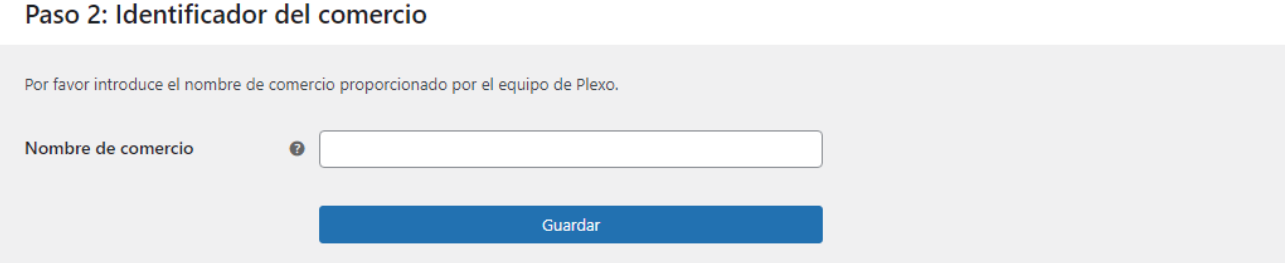

10. Una vez más, el sistema le indicará a través de mensajes, cuál fue el resultado de la identificación.

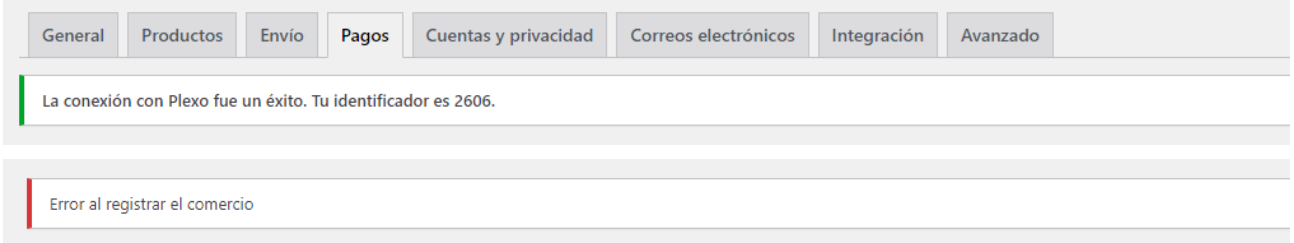

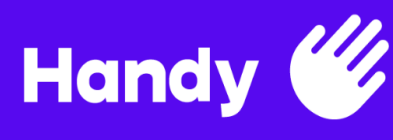

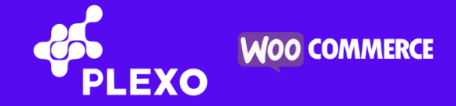

#### 11. Configuración Avanzada..

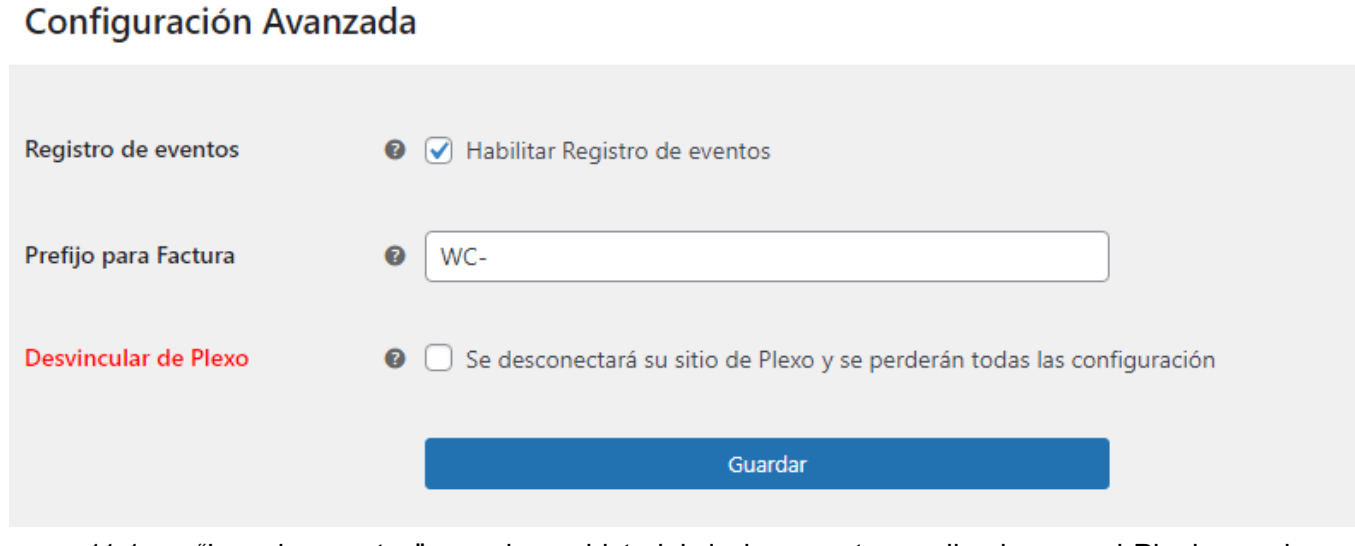

- 11.1. "Log de eventos" guarda un historial de los eventos realizados por el Plugin en el registro de Woocommerce.
- 11.2. "Prefijo de Factura" introduce un prefijo para tus facturas. Si se utiliza PLEXO con varios comercios se debe asegurar que cada uno sea único ya que PLEXO no permite facturas con igual identificador.
- 11.3. "Desvincular de Plexo": Si al guardar la configuración esta opción se encuentra activa, se desvinculará su sitio con PLEXO de manera rápida y segura. Es recomendable utilizar esta opción si encuentra errores en la configuración que no puede revertir. También será necesario marcar esta opción cuando quiera cambiar de entorno.

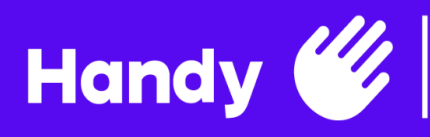

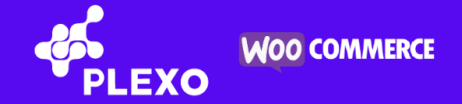

- 12. Seleccionar los medios de pago es también muy sencillo. Simplemente se debe seleccionar el medio de pago deseado del desplegable y este se agrega al cuadro de texto. Para cada proveedor, se debe marcar la opción "Enable payment facilitator" el cual desplegará dos campos nuevos que deben completarse (Payment facilitator ID, Payment facilitator Commerce ID). Para cada medio de pago que se desee configurar se debe ingresar:
	- 12.1. Payment facilitator ID: 1
	- 12.2. Payment facilitator Commerce ID: número de comercio previsto por Handy
	- 12.3. Installments agreed: Cantidad de cuotas que se desea ofrecer, cada valor va separado por una coma. Ej: si se desea ofrecer hasta 6 cuotas 1,2,3,4,5,6

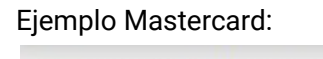

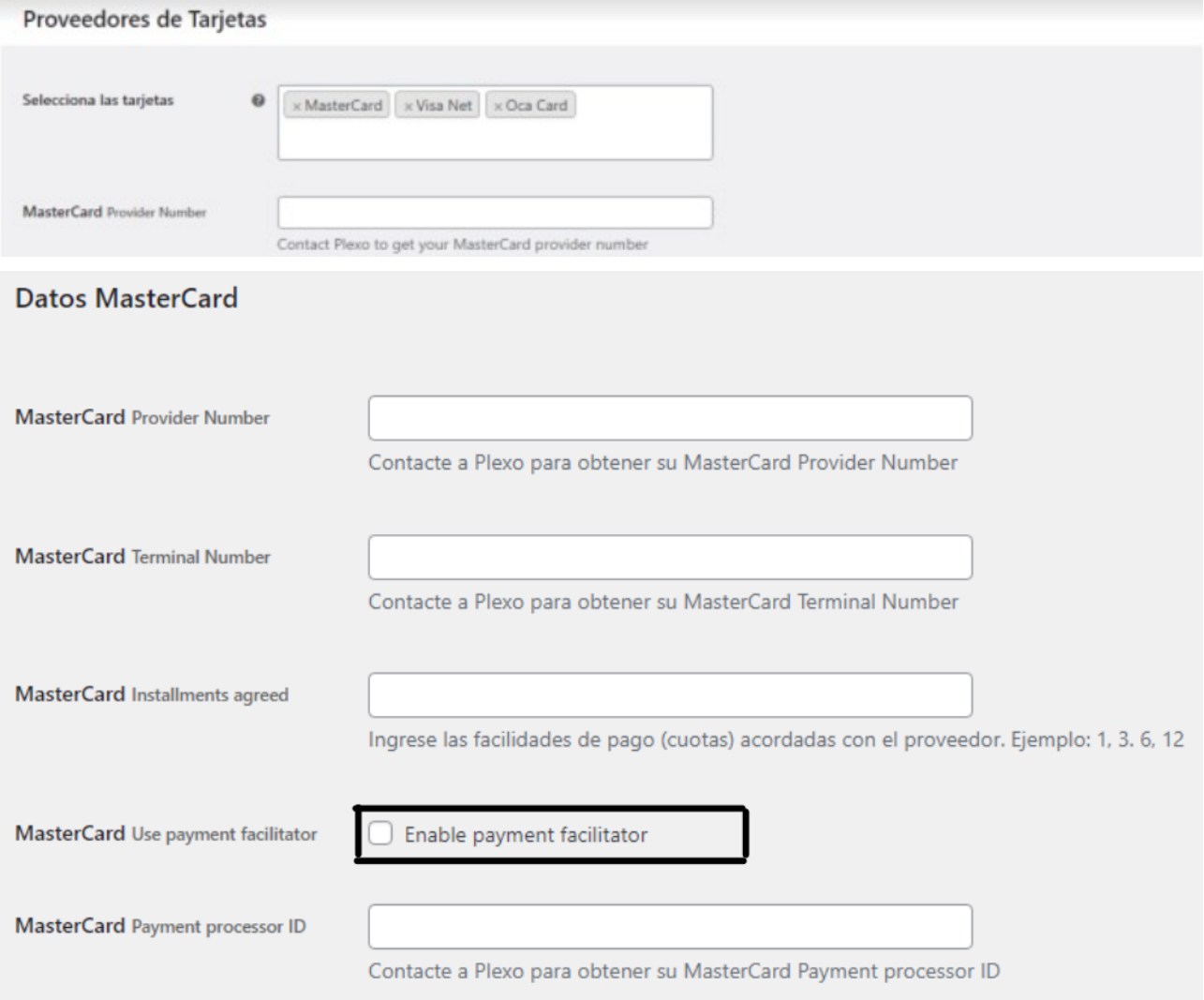

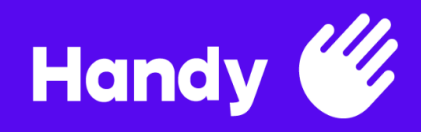

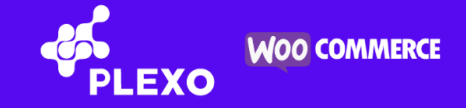

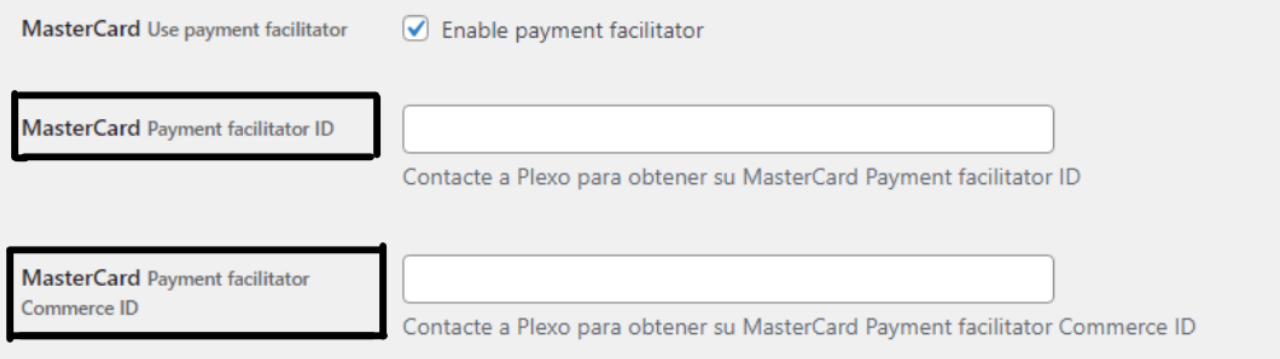

#### 13. Descuentos.

13.1. Puede realizar descuentos en base a los bines de las tarjetas. Para configurar un descuento debe presionar el botón Agregar Descuento y completar los campos Descuento con el porcentaje del descuento que se desea aplicar y en el campo Bin el o los bines correspondientes, en caso de ser más de uno se separan por comas.

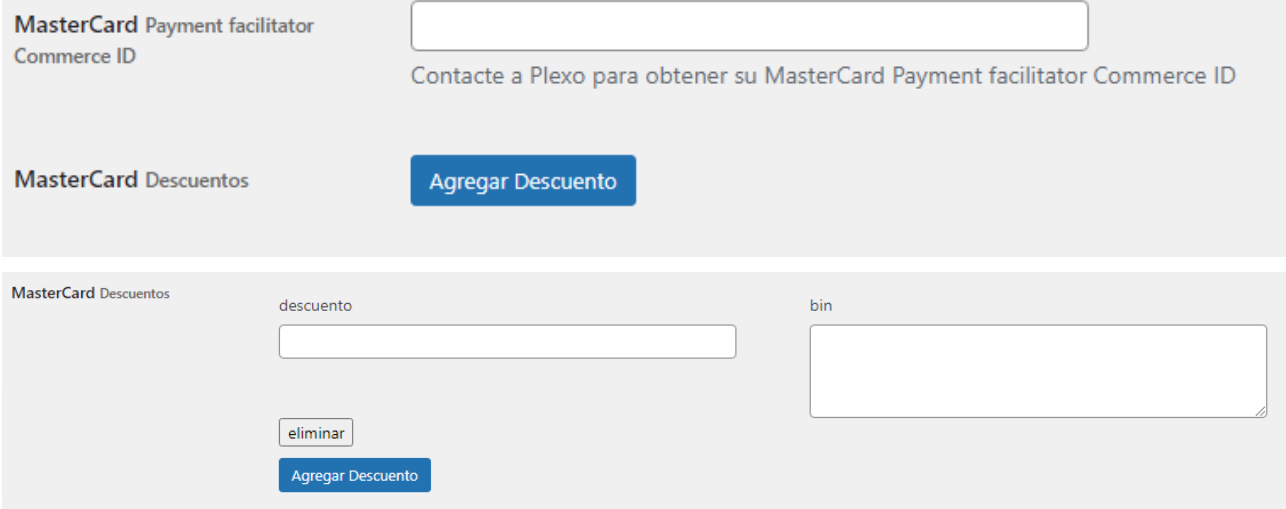

- 14. Se deben configurar los impuestos para la correcta visualización de los precios en el checkout:
	- 14.1. Se debe ingresar en el menú WooCommerce en la sección de Ajustes pestaña General para activar los impuestos y chequear el campo "Activar tasas de impuestos y sus cálculos".

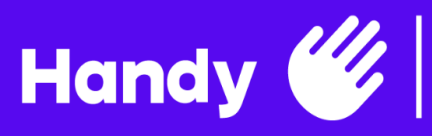

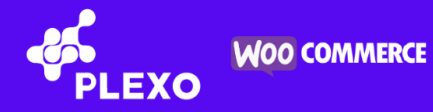

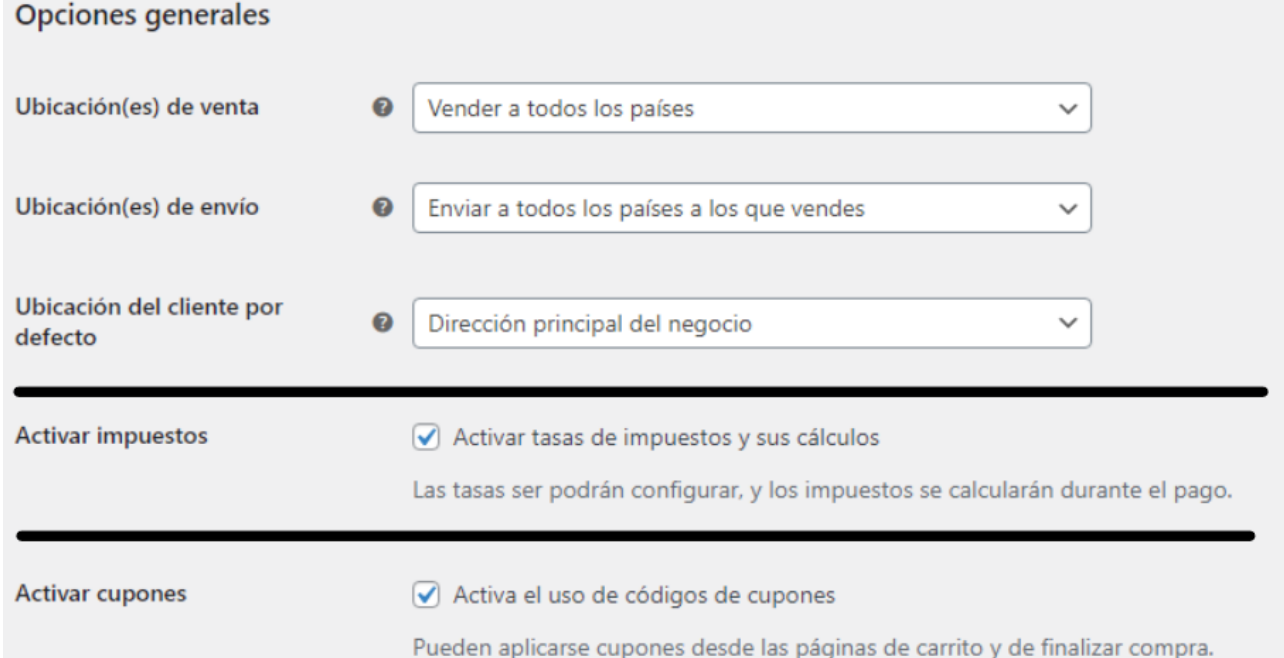

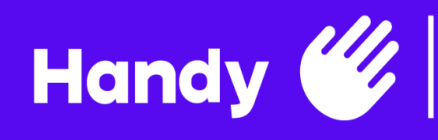

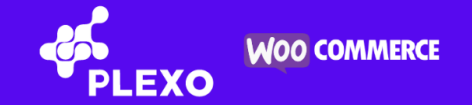

#### 14.2. En la pestaña Impuestos, se debe configurar como quieren manejar los impuestos para mostrar los precios.

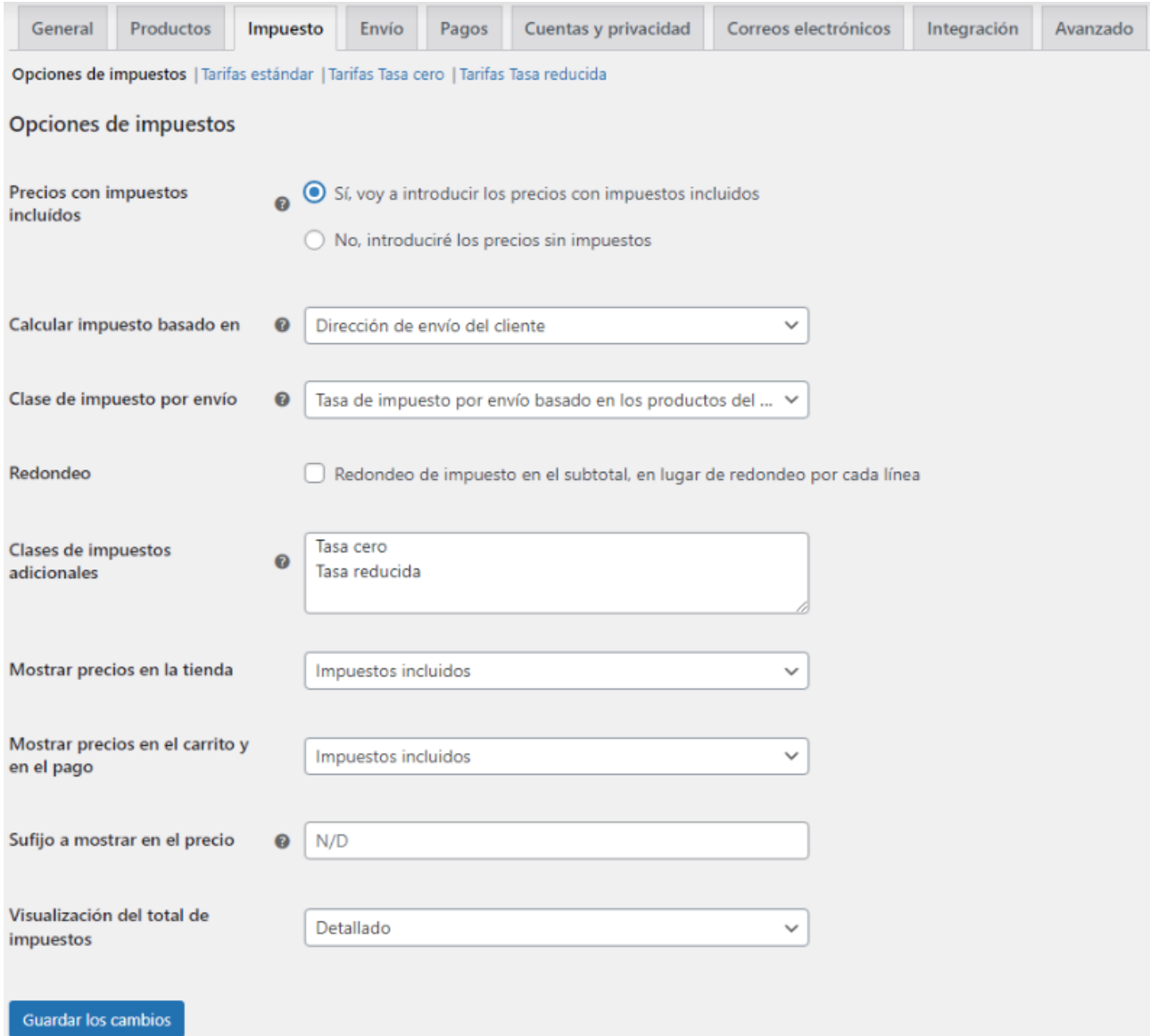

### 14.3. Se deben definir las tasas de impuestos que se van a utilizar.

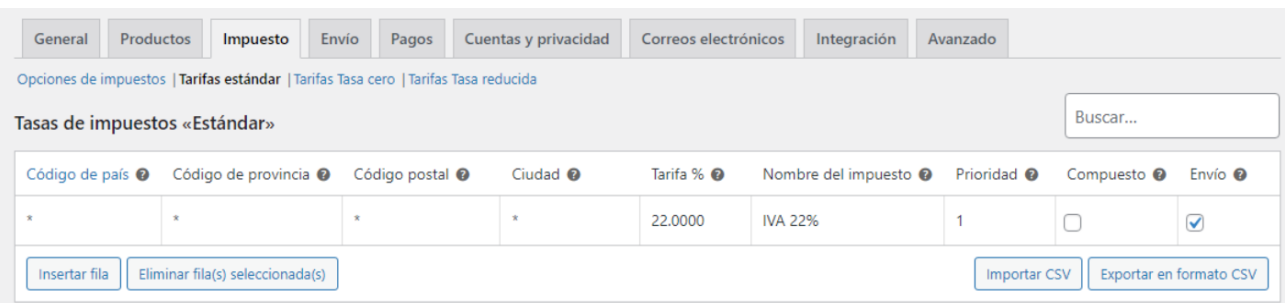

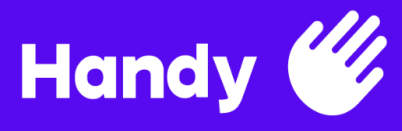

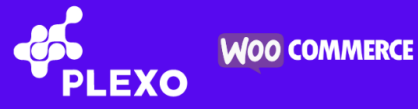

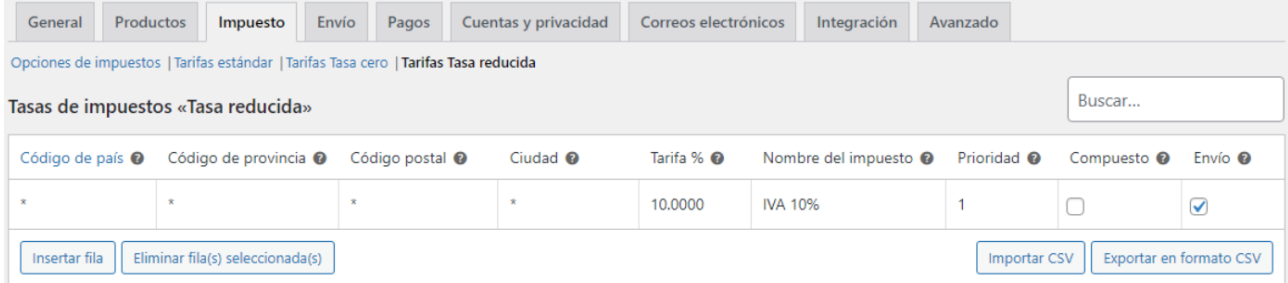

15. Recuerda que Plexo necesita comunicarse con servicios externos a tu sitio para realizar las transacciones. Preste especial atención a los mensajes que el sistema va mostrando. Realice compras de prueba para asegurarte el correcto funcionamiento. Versión tras versión iremos agregando nuevas funcionalidades.

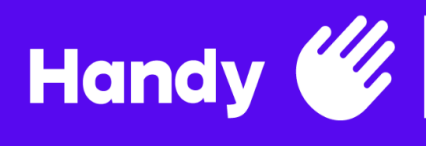

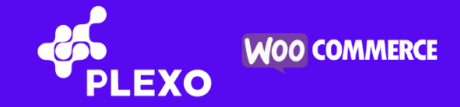

### <span id="page-14-0"></span>❖ **CAMBIO DE ENTORNO**

16. Para poder realizar el cambio de entorno se debe marcar la opción **"Desvincular de** Plexo", en la sección "Configuración Avanzada" del Plug In, y hacer clic en el botón **"Guardar"**. Esto le permitirá poder introducir nuevamente el certificado y la clave para el entorno deseado. En este momento deberá continuar con la configuración en el punto 7.

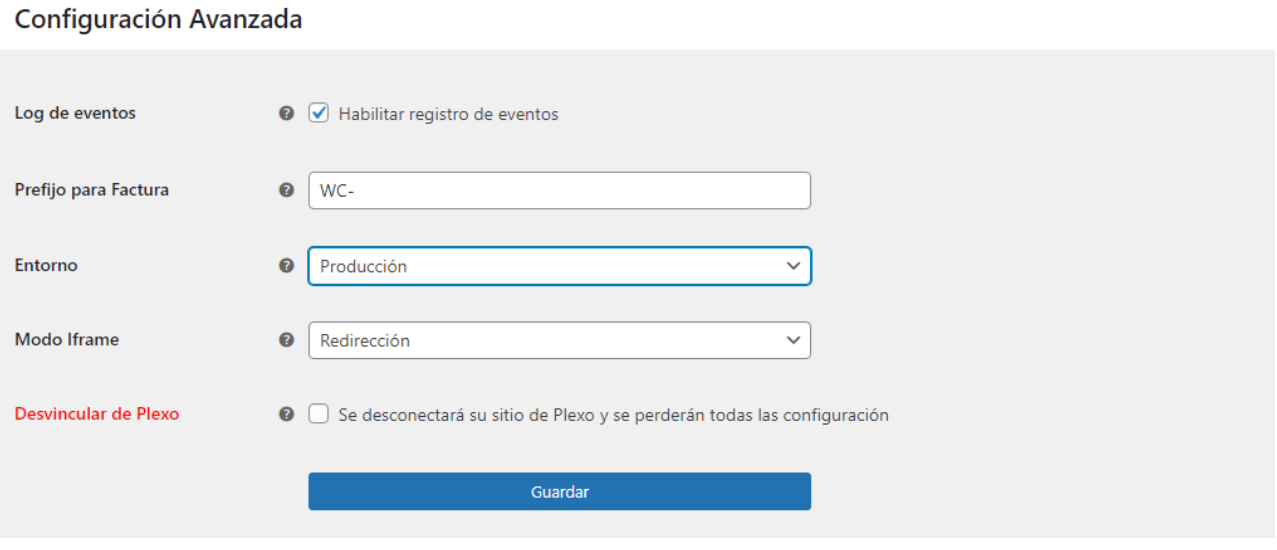

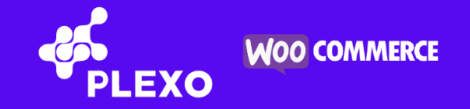

### <span id="page-15-0"></span>❖ **CUSTOMIZACIONES VISUALES OPCIONALES**

A continuación se agregan los pasos a seguir para realizar customizaciones visuales si es que así se desea:

### **1) Cambiar logo de plexo**

**Handy** 

Para cambiar el logo de Plexo se debe sustituir la imagen que se encuentra en la siguiente ruta: woocommerce-plexo-checkout-gateway/assets/img/wc-plexo-logo-60x29.png

#### **2) Cambiar nombre del botón "Plexo Checkout"**

- ❖ Instalar plugin "Loco Translate".
- ❖ Ir al menú Loco Translate->Plugins y seleccionar WooCommerce Plexo Checkout Gateway.
- ❖ Estando ahí aparecen los idiomas que el plugin tiene disponibles para traducir, seleccionar el idioma que corresponda con lo que tienen configurado en el menú Ajustes->Generales, Idioma del sitio.
- ❖ En el panel superior Texto de origen, buscar "Plexo Checkout" y seleccionarlo. En el panel inferior de Traducción escribir el texto que se desea mostrar.
- ❖ Hacer clic en Guardar.

#### **3) Solamente se puede utilizar la opción de redirección**

La opción de ventana modal solo funciona con el checkout clásico. Nuestros usuarios nunca van a poder usar el plugin con esa opción, ya que tiene varias limitaciones:

- ❖ No permite la figura de un facilitador de pagos, es decir, Handy.
- ❖ Solo permite tarjetas como medios de pagos, no permite bancos a través de Sistarbanc ni redes de cobranzas.

Por lo tanto, nuestros usuarios si o si lo tienen que usar con modo Express checkout, el cual siempre va a redireccionar.

# <span id="page-15-1"></span>❖ **ESTADOS**

Las transacciones que fueron procesadas correctamente por la pasarela quedan en estado "Procesando". El cambio del pedido a estado "Completado" le corresponde hacer al administrador de la tienda. Ese último paso se hace manual para que después de que se procese el pedido, se acondicione la mercadería y se la envíe al cliente. Cuando el administrador de la tienda cambia el estado a "Completado", le llega otro correo al cliente informando el cambio y con alguna información de rastreo por ejemplo si lo tuvieran implementado.

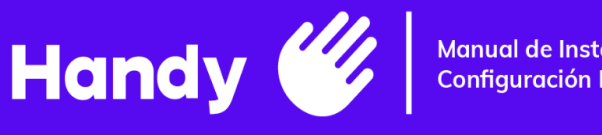

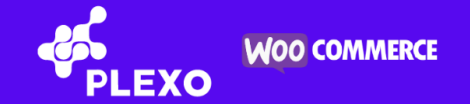

## <span id="page-16-0"></span>❖ **LOG DE EVENTOS**

17. Seleccionar en el menú de WooCommerce la opción **"Estado"**.

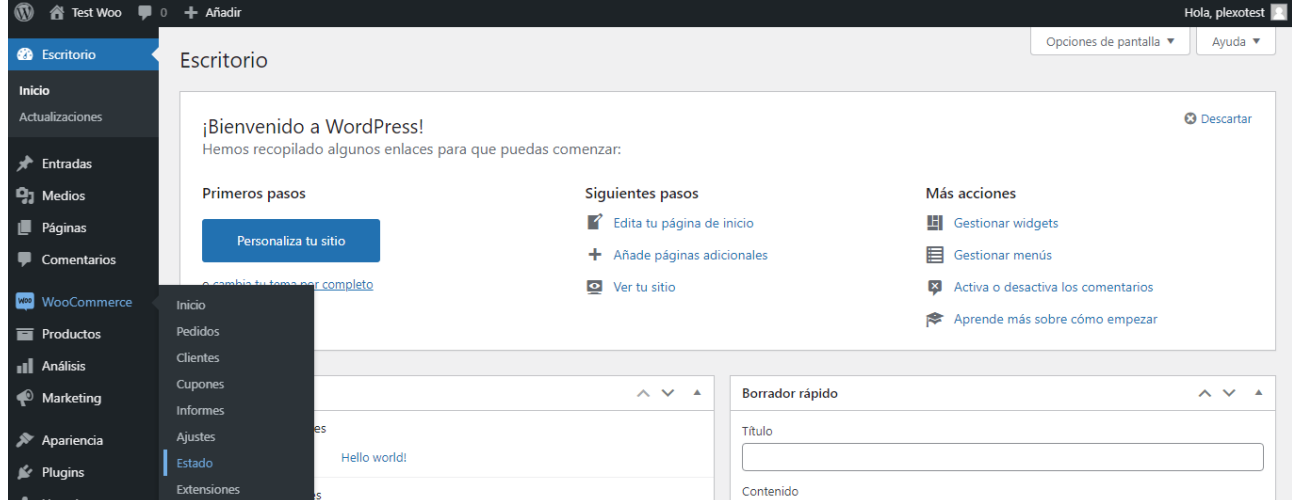

18. Ingresar a la pestaña **"Registros"**, seleccionando en el desplegable el archivo de log que se desea visualizar y que comience con el nombre woocommerce-plexo-checkout-gateway seguido de la fecha, luego presionar el botón **"Ver"**. Este registro puede ser enviado al equipo de PLEXO para ser analizado en caso de la ocurrencia de algún error.

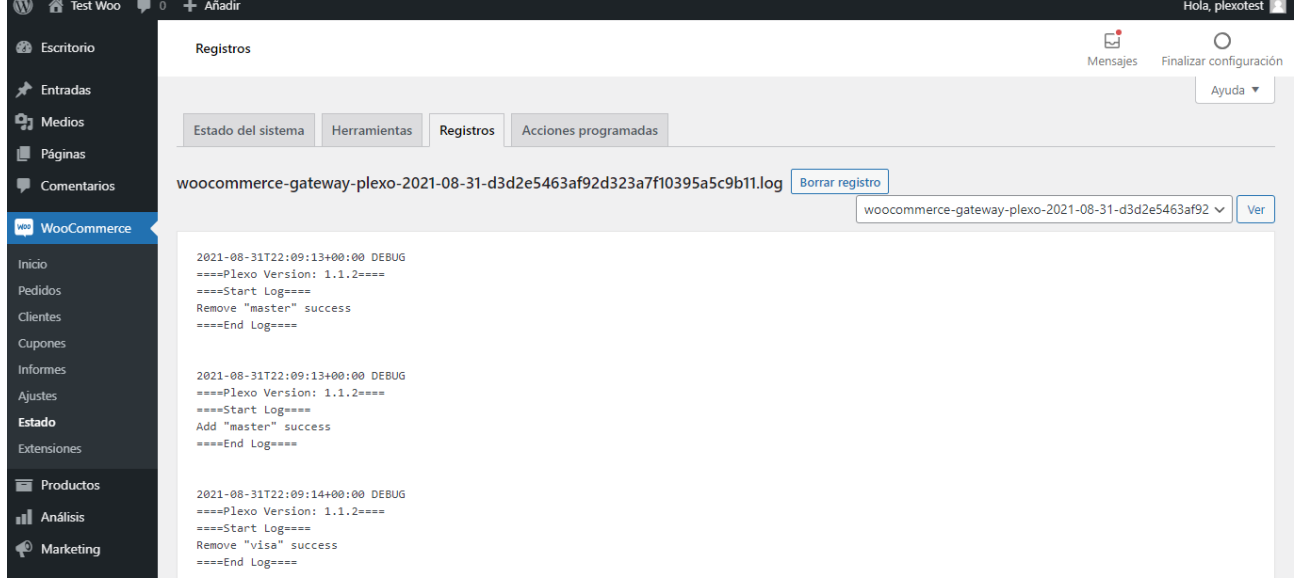

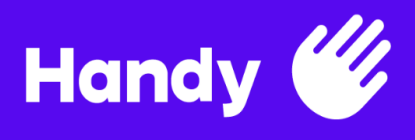

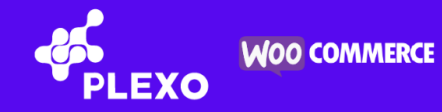

### <span id="page-17-0"></span>❖ **SOPORTE**

19. En caso de requerir ayuda personalizada para la integración del Plug In en su e-commerce, puede enviar un email a [soporte@plexo.com.uy](mailto:soporte@plexo.com.uy) y le realizaremos una cotización a la medida de sus necesidades.